# ボリューム削除手順書

**NEC Express** サーバ

**Express5800/ft**サーバ シリーズ

2015年03月 初版

#### はじめに

本書は、Express5800/ftサーバに Red Hat Enterprise Linux(以降、RHELと記載) 6または 5 及び ft Server Control Softwareがインストールされており、OSがインストールされている内蔵ディスクの空 き領域に「ボリューム作成手順」によって作成されたボリュームを削除するための手順書です。

本書は、以下の機種/OS環境に適用できます。

- N8800-147/Express5800/R320a-E4 RHEL 5
- N8800-148/Express5800/R320a-M4 RHEL 5
- N8800-162/Express5800/R320a-E4 RHEL 6 or 5
- N8800-163/Express5800/R320b-M4 RHEL 6 or 5
- N8800-194/Express5800/R320c-E4 RHEL 6
- N8800-195/Express5800/R320c-M4 RHEL 6

<重要>

- ・本書に記載している表示例は、ご利用の機種やOS環境によって異なる部分があります。
- ・この操作を行うには、rootユーザで実行しなければなりません。

#### 1. 事前準備

ľ

1. OS がインストールされている内蔵ディスクのデバイス名及び使用している RAID デバイス 名を ftdiskadm コマンドで確認してください。

以下の例では、OS がインストールされている内蔵ディスクをスロット 1(CPU/IO モジュー ル 0 のスロット 0)、スロット 9 (CPU/IO モジュール 1 のスロット 0) に挿入されている ものとします。

内蔵ディスクのデバイス名はそれぞれ /dev/sda、/dev/sdi であること、及び RAID デバイス md0~md4 が稼働中であることが確認できます。

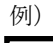

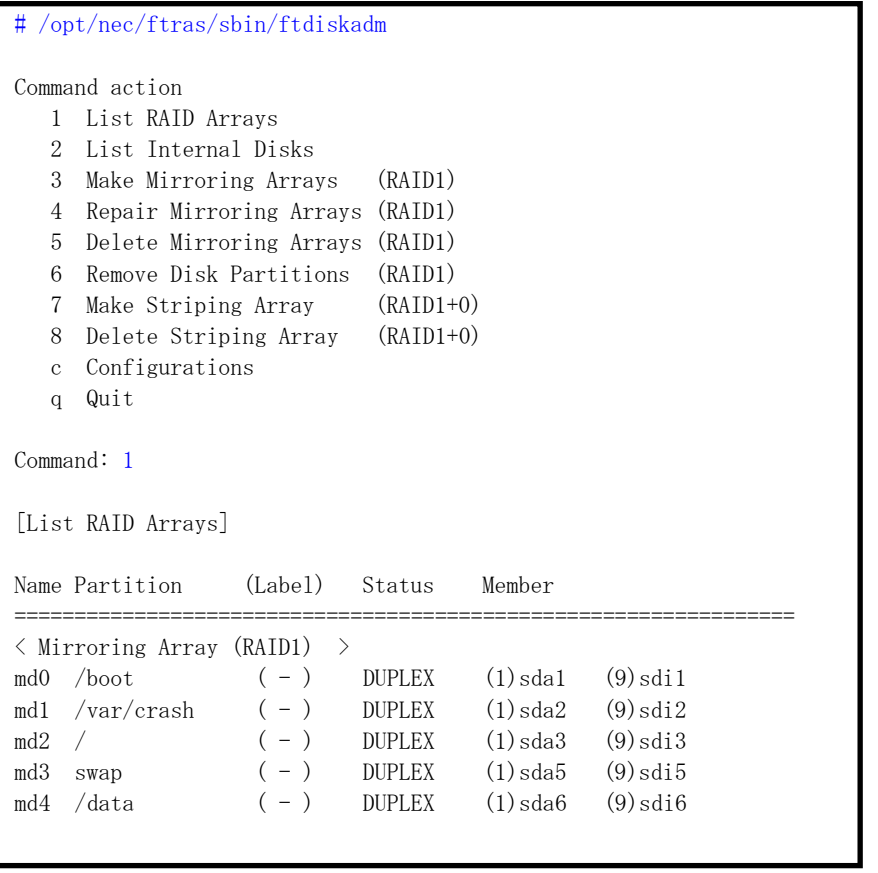

次項で示す例では、md4 デバイスがボリューム作成手順によって作成されたボリュームであ り、/data ディレクトリにマウントされているという前提で、RAID1 デバイス(md4) を削除 する手順を示しています。

(md4 デバイスは、sda6 と sdi6 の 2 つのパーティションで構成されています。)

<チェック>

ボリューム作成手順によって作成されたボリュームが複数ある場合は、構成しているパー ティションの番号が大きい後ろのボリュームから順に削除を行ってください。 他の順序で削除を行った場合、システムが正常に動作できなくなる等の問題が発生する可 能性があります。 例えば、/dev/sda8 と/dev/sdi8 で/dev/md5、/dev/sda7 と/dev/sdi7 で/dev/md6、/dev/sda9 と/dev/sdi9 で/dev/md7 が構成されている場合、/dev/md7、/dev/md5、/dev/md6 の順番で 削除します。

### 2. ボリュームの削除

- 1. 削除対象のボリューム(md4)を使用しているプロセスを全て停止してください。
- 2. 削除対象のボリュームをアンマウントして、RAID1 デバイスを停止してください。

例)

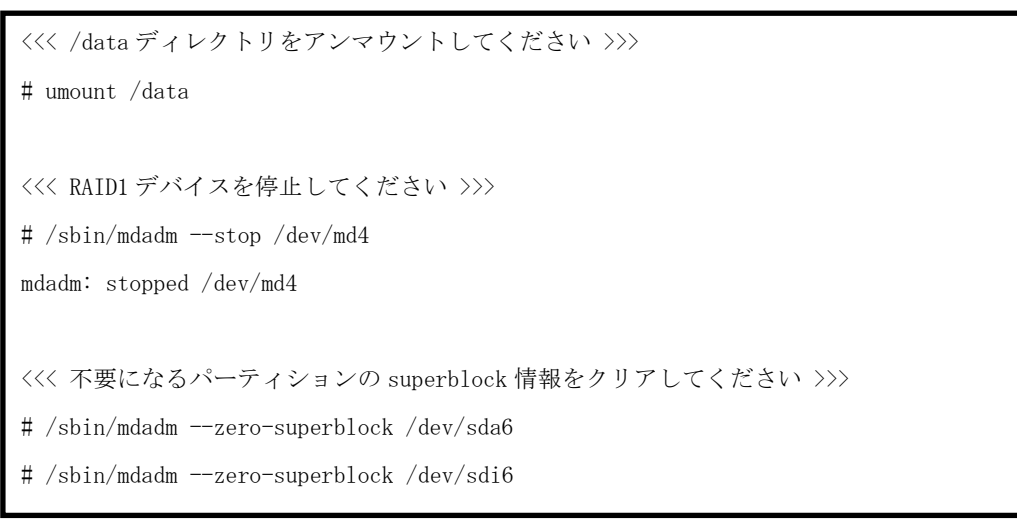

3. エディタ等で/etc/fstab ファイルから、削除対象のデバイス(md4)のマウント設定情報を削除し てください。

4. fdisk コマンドで、内蔵ディスク(sda)の不要になったパーティションを削除してください。

例)

```
<<< fdisk を起動し、コマンド"p"を入力してパーティション状態を確認してください >>>
# fdisk /dev/sda
  (... 略)
Command (m for help): p
Disk /dev/sda: 73.2 GB, 73200476160 bytes
255 heads, 63 sectors/track, 8899 cylinders
Units = cylinders of 16065 * 512 = 8225280 bytes
Sector size (logical/physical): 512 bytes / 512 bytes
I/O size (minimum/optical): 512 bytes / 512 bytes
Disk identifier: 0x000279e0
   Device Boot Start End Blocks Id System
/dev/sda1 * 1 33 262144 fd Linux raid autodetect
Partition 1 does not end on cylinder boundary.
/dev/sda2 33 3166 25165824 fd Linux raid autodetect
/dev/sda3 3166 5255 16777216 fd Linux raid autodetect
/dev/sda4 5255 8900 29278208 5 Extended
/dev/sda5 5255 5516 2097152 fd Linux raid autodetect
/dev/sda6 5517 5760 2097152 fd Linux raid autodetect
Command (m for help): d
Partition number (1-6): 6 <<< 削除するパーティション番号を指定してください >>>
Command (m for help): w <<< 変更を保存します >>>
The partition table has been altered!
Calling ioctl() to re-read partition table.
  (... 略)
# <<< fdisk コマンドを終了し、コマンドプロンプトに戻ります >>>
```
5. 手順 3.と同様の手順で、内蔵ディスク(sdi)のパーティションを削除してください。

複数のボリュームを削除する場合は、手順 1. ~ 4. を繰り返し実行してください。 削除するボリュームの順番につきましては、「1. 事前準備」の手順 1.を参照してください。

6. /etc//mdadm.conf ファイルを更新してください。

```
例)
```

```
<<< mdadm.conf ファイルのバックアップファイルを作成します >>>
# /bin/cp -a /etc/mdadm.conf /etc/mdadm.bak
<<< mdadm.conf ファイルを作成します >>>
# /bin/echo 'DEVICE partitions' > /etc/mdadm.conf
# /sbin/mdadm --detail --scan -v | grep '^ARRAY' >> /etc/mdadm.conf
```
7. ご利用の OS バージョンが RHEL6 の場合は、boot イメージファイルを更新してください。 (RHEL5 をご使用の場合は手順 7.を実施する必要はありません。「3.ボリューム削除後の確認」 へ進んでください。

```
例)
```

```
<<< boot イメージファイルのバックアップファイルを作成します >>>>
# /bin/mv /boot/initramfs-`uname -r`.img /boot/initramfs-`uname -r`.img.bak
<<< boot イメージファイルを作成します >>>
# /sbin/dracut /boot/initramfs-`uname -r`.img `uname -r`
<<< 実行結果を確認します >>>
# echo status=$?
status=0 <<< 0 が表示されれば、成功 >>>
```
<重要>

・ 手順 5, 6 で /etc/mdadm.confファイル、bootイメージファイルが正しく作成されていないと、 システムが正常に起動できなくなる可能性があります。

## 3. ボリューム削除後の確認

一度システムの再起動を行い、正しく更新されていることを確認します。

1. ボリューム削除作業を行ったあと、システムを再起動してください。

例)

```
<<< システムを再起動してください >>>
# /sbin/reboot
```
2. 再起動後、ftdiskadm コマンドでボリュームが削除されていることを確認してください。

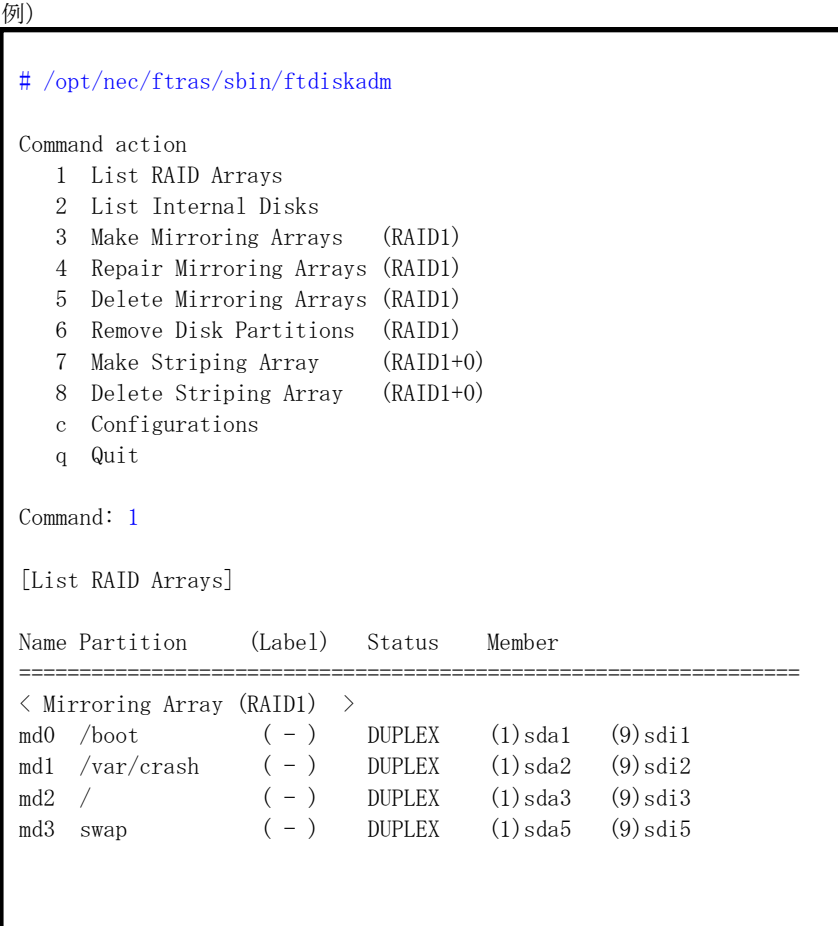

md4 デバイスが削除されていることが確認できます。